## Attendance entry in Compass.

Use the following guidelines to advise the school of an absence through your browser on Compass.

Once logged in click on Add Attendance Note/Approval

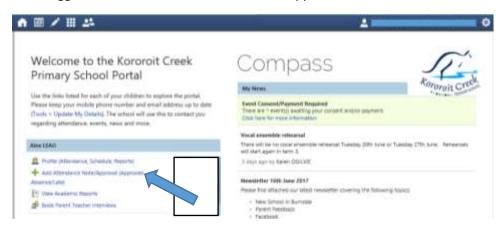

You will see the following screen

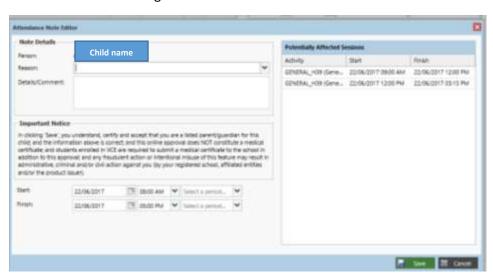

Select the drop down box to select the reason for your child's absence

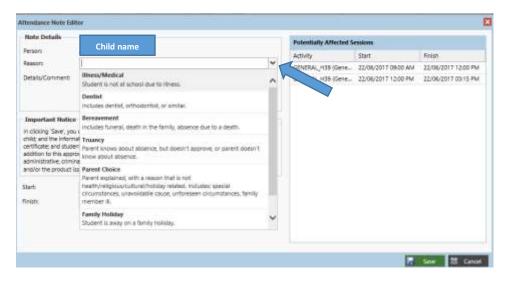

Enter the date(s) your child will be away. If the absence for the entire day there is no need to amend start and finish times.

If your child will only be absent for part of the day enter the <u>finish</u> time as the estimated time they will arrive at school and when they sign in at the office on arrival we will amend it if required.

Or if you are collecting your child early from school enter the <u>start</u> time as the time you are collecting them from the office

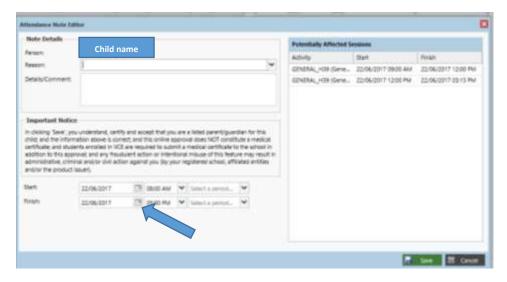

Make sure you save your entry by clicking on the green save icon at the bottom right hand of the screen.

By following these steps you have advised the school/teacher that your child is absent and there is no need to contact the school.

## Approving / explaining an absence

If your child has been absent and you have not advised the school or entered the reason in to Compass you will see this message appear on the right hand side of your screen when you log in.

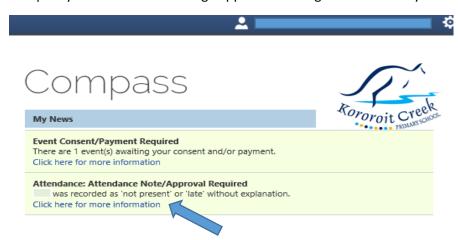

Click where the arrow is pointing and you will get the following screen

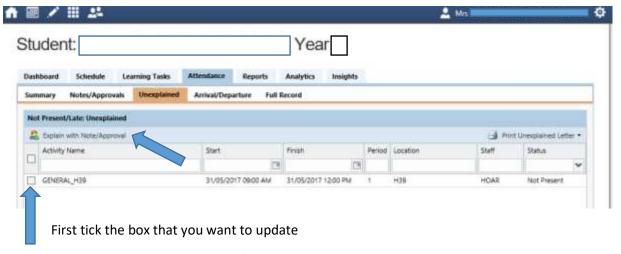

Then click on explain with Note/Approval

You will then get the following screen similar to the absence one – use the drop down box to select the reason your child was away that day, if you would like to add any comments you can but this is not a requirement. Click on the green save button and it has been updated.

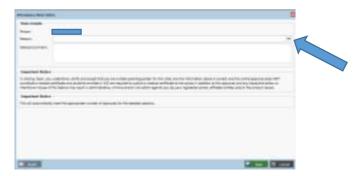

You will need to do this for each of the unexplained absences. If they're for the same reason you can ticket more than 1 box at a time to enter the same reason for all of them.

Once you have saved you will get this screen showing no unexplained absences to update.

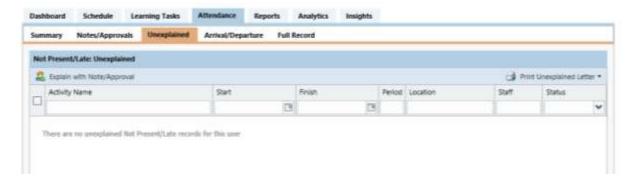